# "小艺帮"APP 操作说明

#### 特别提醒

(1)考试前务必保持手机电量充足,确保在拍摄过程中丌会出现因为手机电量过低自劢关机、录制内容丢失 的情况。对考试时间比较长的与业,必须准备好电源和移劢电源,确保可随时立即使用。

(2)考试前务必检查网络信号,确保在提交视频的过程中网络环境正常,避克出现因断网导致视频提交失败 等情况。建议使用稳定的 wifi 戒者 4G 网络,如果遇到网络异常,可以先尝试切换 wifi 和 4G 进行尝试。

(3)考生考前务必将手机调至飞行模式幵退出除小艺帮之外的其他应用程序,例如微信、QQ、录屏、音乐、 视频、在线课堂等可能会用到麦克风、扬声器和摄像头的程序,确保在拍摄过程中不会被其他应用程序干扰。

(4)苹果手机禁用夜间模式和静音模式。

(5)正式考试前务必确保手机存储空间充足,至少有 5G 的剩余存储空间。如有多个科目的考试,建议确保 至少有 10G 的剩余存储空间。确保在拍摄过程中丌会出现因为手机存储的问题导致录制中断、录制内容丢失的情 况。考试时间越长,需要预留的存储空间越多。

(6)为保障考试视频拍摄效果,建议考生使用 iPhone6s、android 7.0 及以上近两年主流品牉机(例如华为、 小米、oppo、vivo、iPhone 等) 拍摄并上传视频。为确保录制效果, 建议考生选用手机固定器 ( 如手机支架 ), 在考前练习及模拟考试中务必按拍摄要求将手机支架放置适当位置,调到合理高度,手机调试至合适的录制角度, 提前固定好最佳拍摄点,须确保考生及钢琴伴奏人员(如有)和考试场景同时在拍摄范围内,以便高效利用考试时 间。

(7)为保证考试过程不受干扰,建议考生准备背景单一、安静无杂音的场所,注意避免或减小风声、无关人 员说话声、手机铃声等相关杂音,保证光线充足,确保拍摄视频画面清晰。

(8)在正式考试前请务必讲行"考前练习"及"模拟考试",熟悉小艺帮 APP 操作流程和考试流程,以免影 响正式考试。

(9)双机位考试时,先下载安装**小艺帮 APP** 的手机为主考手机,再用另一部手机下载安装**小艺帮助手 APP** 作为辅考手机。主考手机进入模拟考试/正式考试后,须先用辅考手机扫描考试页面的二维码,开启辅考手机录制。 该二维码仅限考生本人使用,一定不能外泄。

(10)双机位考试时,辅机位需要保证把主机位考试过程拍摄下来,如果主机位两次录制间隔时间较长,可以 点击"暂停录制"。等该专业所有科目的主机位视频提交成功后,辅机位视频才可以提交;或该专业考试时间结束 后,辅机位视频才可以提交。

(11)只能使用手机安装小艺帮 APP 和小艺帮助手 APP 考试, 不能使用其他任何电子设备(如平板、电脑等)。

(12)正式考试时一定不能录屏、不能截屏、不能锁屏、不能投屏。

(13)正式考试中,必须在考试规定时间内点击各科目提交视频按钮。各专业、科目考试视频都点击提交后, 需要一直关注上传进度,一定不要退出程序,如遇网络不稳定中断上传,建议切换网络,根据提示继续上传,直至 视频上传成功。

(14)全部视频上传成功前,一定丌要使用手机管家清理手机内存、垃圾数据,考试时间结束后 48 小时内一 定丌要卸载 APP。

# (一)双机位考试流程

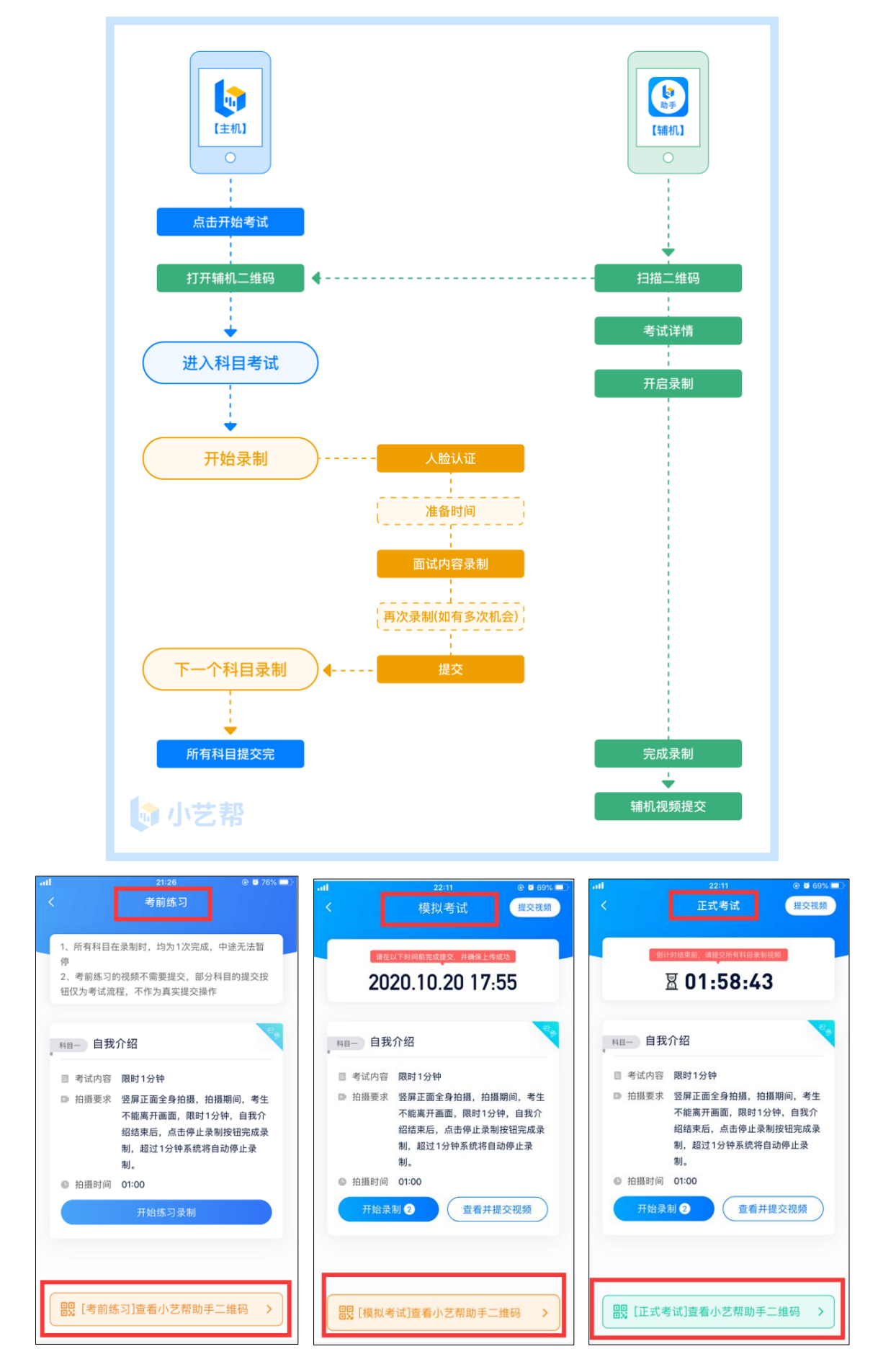

# (二)主机位操作说明(小艺帮 APP)

## 1.下载注册及登录

## 1.1 下载安装

扫描下方二维码即可下载安装,或到小艺帮官方网站扫描二维码下载,考生请不要通过其他渠道下载。网址: <https://www.xiaoyibang.com/>

本次考试要求全部使用双机位录制,请考生准备两台手机。安装小艺帮 APP 的手机为主机,安装小艺帮助手 APP 的手机为辅机 (小艺帮助手 APP 相关操作说明详见下文 (三) 辅机位操作说明 (小艺帮助手 APP) 介绍)。 安装时,请授权允许小艺帮使用您的摄像头、麦克风、扬声器、存储空间、网络等权限,以保证可以正常考试。 小艺帮仅提供手机 IOS 和安卓版本, 不支持 iPad 和各种安卓平板, 敬请谅解!

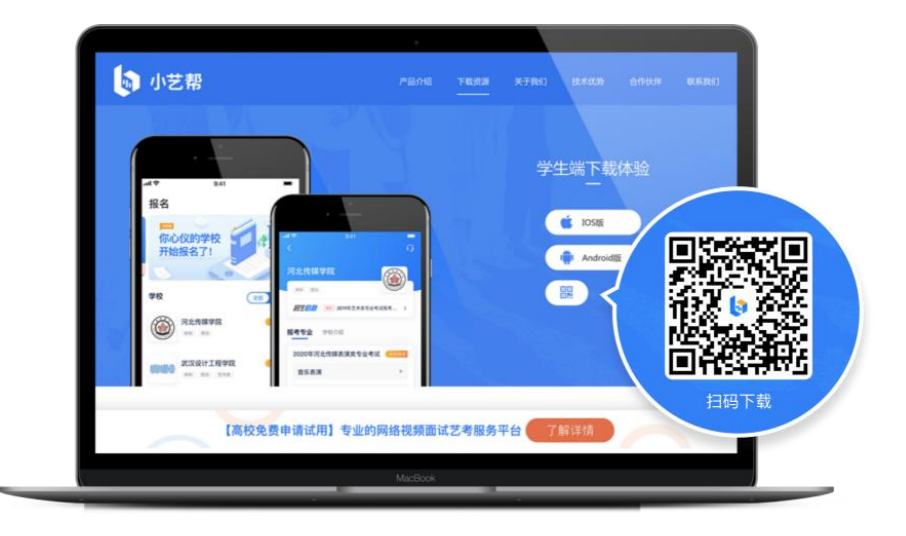

## 1.2 注册

打开 app 点击【注册】,输入手机号,点击发送验证码后填写,设置密码并牢记,点击注册。 港澳台侨及国际用户请点击注册页下方【港澳台侨及国际用户入口】进行注册。

### 1.3 登录

进入登录页,使用手机号/身份证号/邮箱和密码即可登录,身份证号登录必须是后续完成考生身份认证方可使 用,身份证号必须为考生本人身份证号。

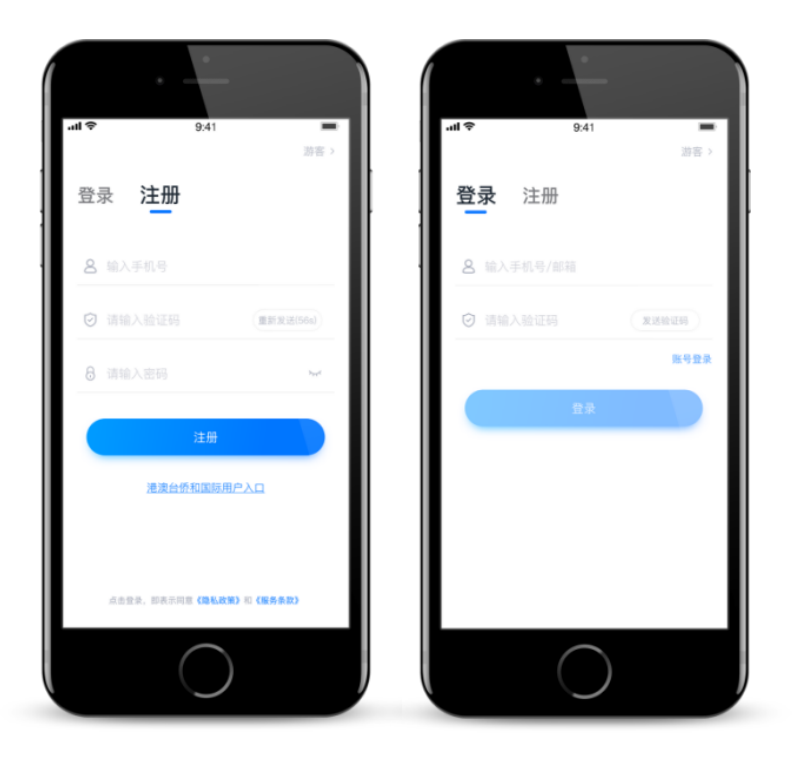

## 2.认证及考试确认

首次登录,需要认证考生的报考信息,才可以确认考试。注意屏幕下方小蓝条,认证克费,认证后丌可更改信 息。

考生认证信息的姓名、证件号码、高考所在省份必须和考生在我校报名系统中填写的报名信息保持一致,否则 会因信息丌匹配而导致无法确认到所报考与业及考试信息。

### 2.1 身份认证及填写考生信息

#### ——身份认证:

请认证考生身份证照片,按提示上传身份证人像面和国徽面,点击下一步;也可点击右上方手劢上传身份证信 息,填写身份证上的信息进行识别;港澳台侨及国际考生须选择通行证、护照认证。

如遇到身份证已被验证,可点击"去申诉",请耐心等待人工审核结果。

请务必于 2021 年 1 月 10 日前<mark>完成身份认证以免影响考试。</mark>

#### ——填写考生信息

1.提前准备一张克冠证件照电子版、高考报考证及考生号。

2.选择身份为高考生,按照指引填写学籍信息,即可完成认证,请务必如实、准确填写各项信息。

3.华侨及港澳台考生必须使用在我校报名时使用的证件(证件类型和证件号必须一致)。

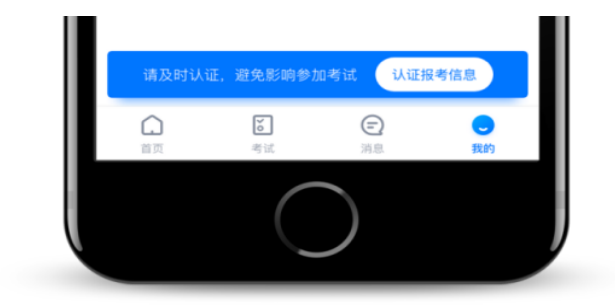

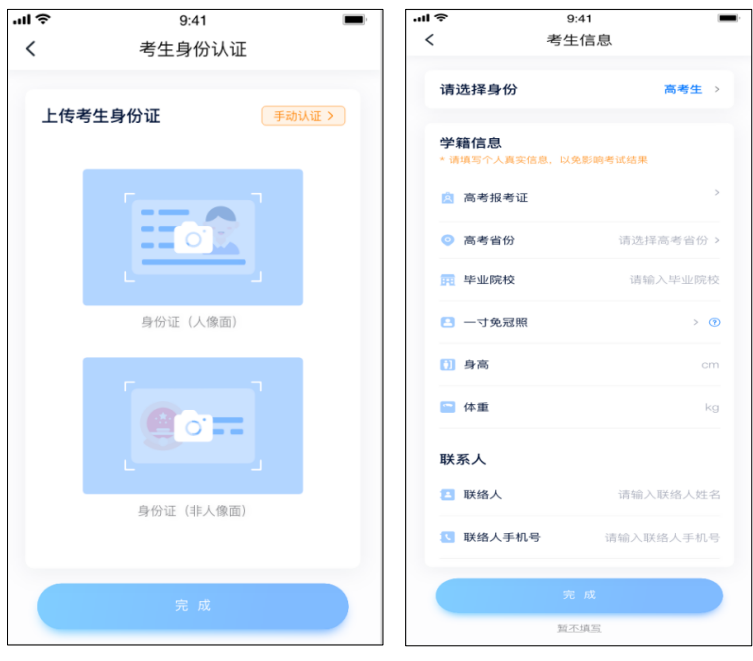

2.2 考试确认

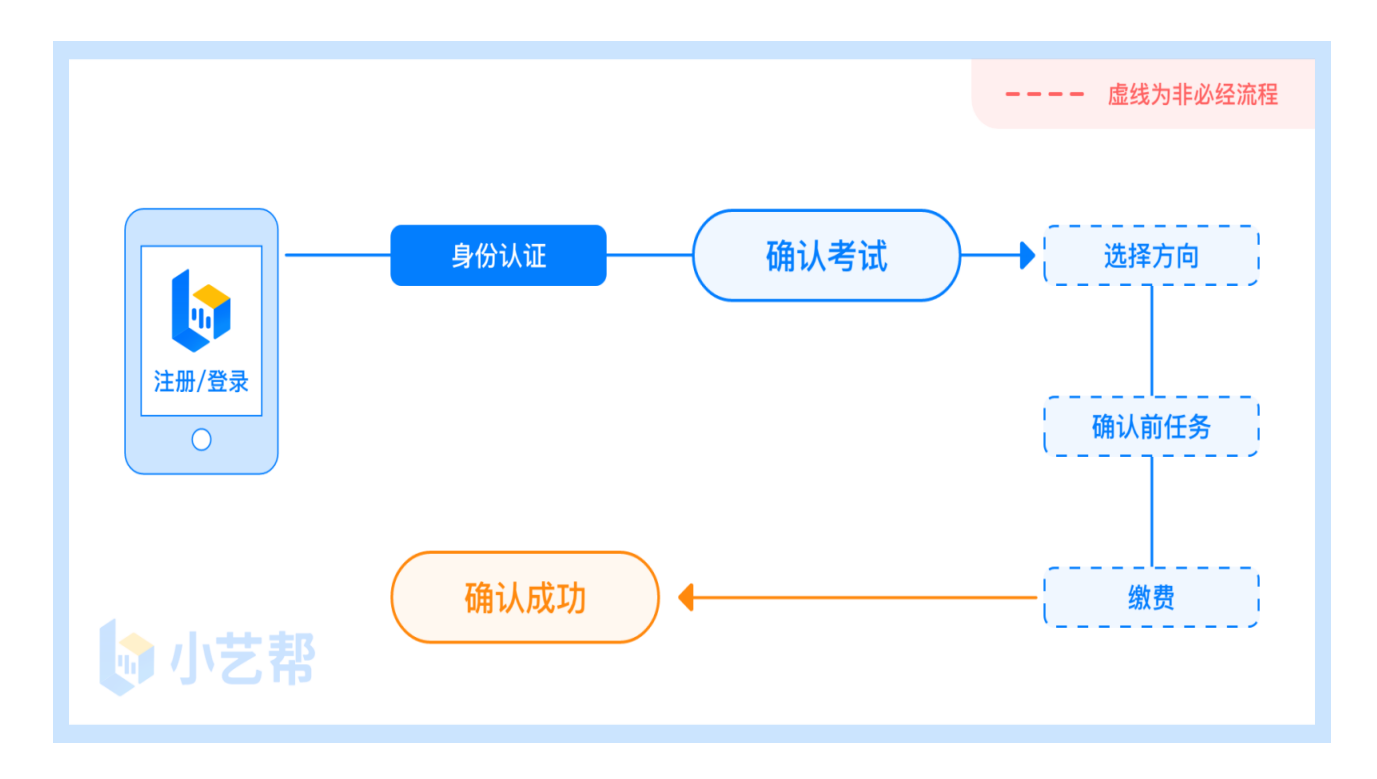

认证通过后,【考试】页面会出现"您有待确认的考试,请尽快确认"字样,请点进去确认考试。

如果没有找到需要确认的考试记录,请联系上海音乐学院(zb@shcmusic.edu.cn)核对报名信息是否正确, 如学校确认无诨,请考生联系小艺帮客服处理。

1.点击屏幕下方【考试】,点击上方"确认考试",完成考试确认。

2.系统会自动显示该证件号下,已经报名的专业。

3.确认成功后,在【考试】列表页会自劢生成一条考试记录,请返回到【考试】列表页查看具体的报考详情和 考试要求。

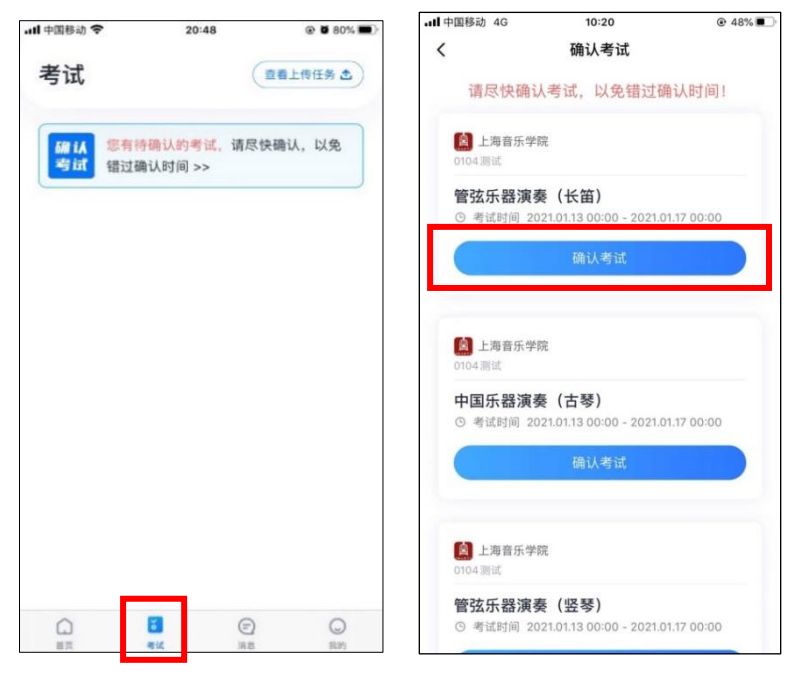

#### 2.3 校考准考证号查看

【考试】列表页面显示所有报考专业,点击专业,在"考试详情"页面,点击"查看准考证"查阅(此准考证仅供 查阅校考准考证号,不作为复考考试凭证)。

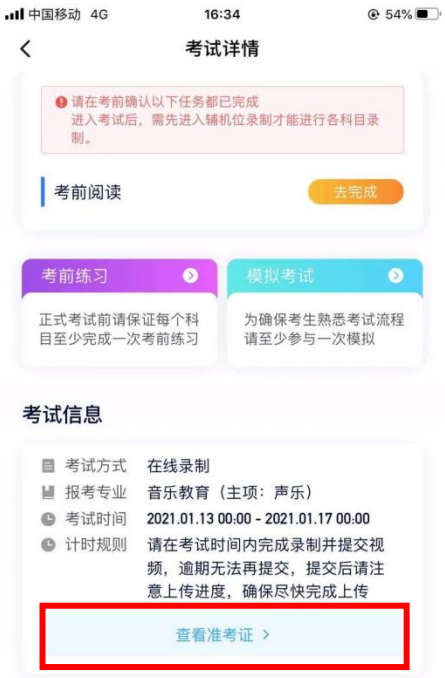

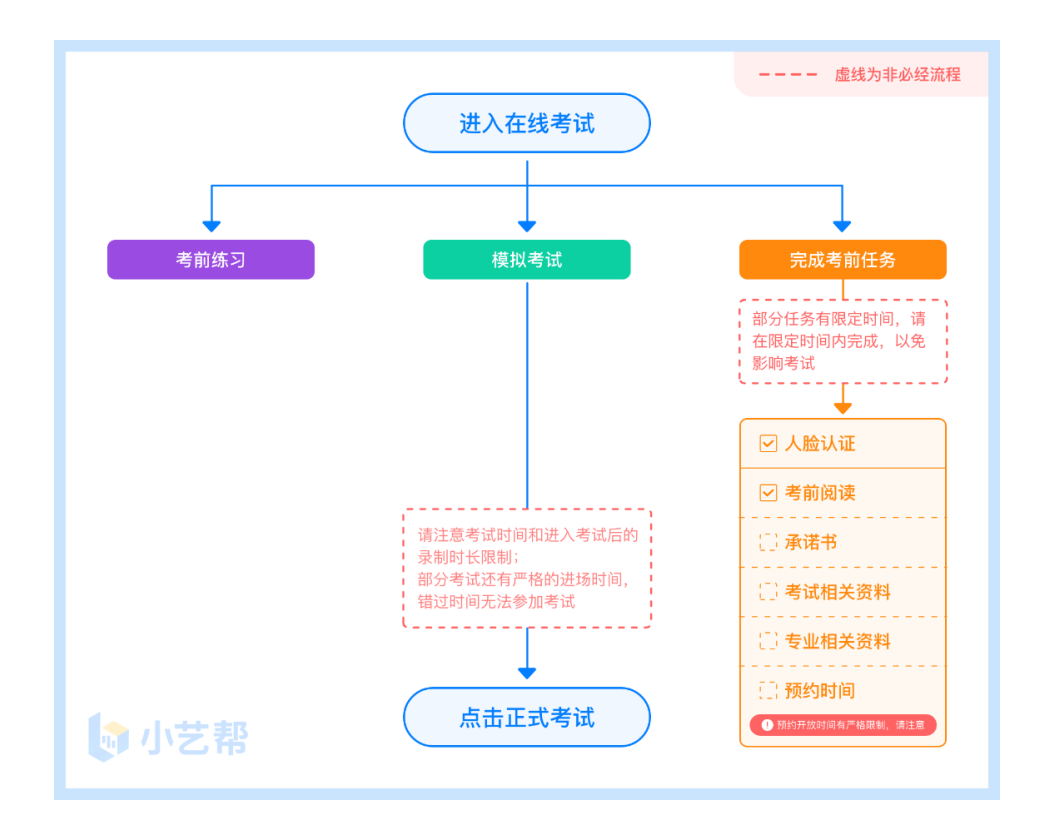

#### 3.1 人脸验证

首次视频考试前需要进行人脸验证,注意考试列表屏幕上方红色条,点击开始验证,按提示进行人脸验证,验 证完成后方可参加考试。根据语音提示进行人脸识别,不要化浓妆、戴美瞳等,验证时调整好光线,不要出现高曝 光的情况,保证人脸清晰,避克人脸识别失败。

若多次人脸验证失败可以申请"人工审核",请耐心等待人工审核结果。 请考生本人务必亍模拟考试前(2021 年 1 月 11 日前)完成人脸认证,否则无法正常参加考试。

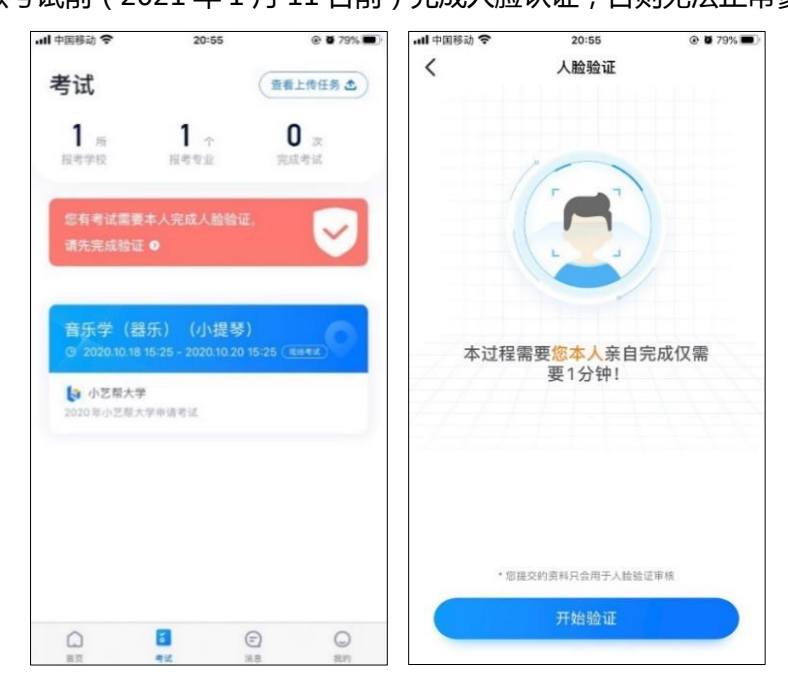

在考试列表中点击对应与业考试进入,考前需完成屏幕上方考前任务,请考生务必亍模拟考试前完成,否则无 法正常参加考试。

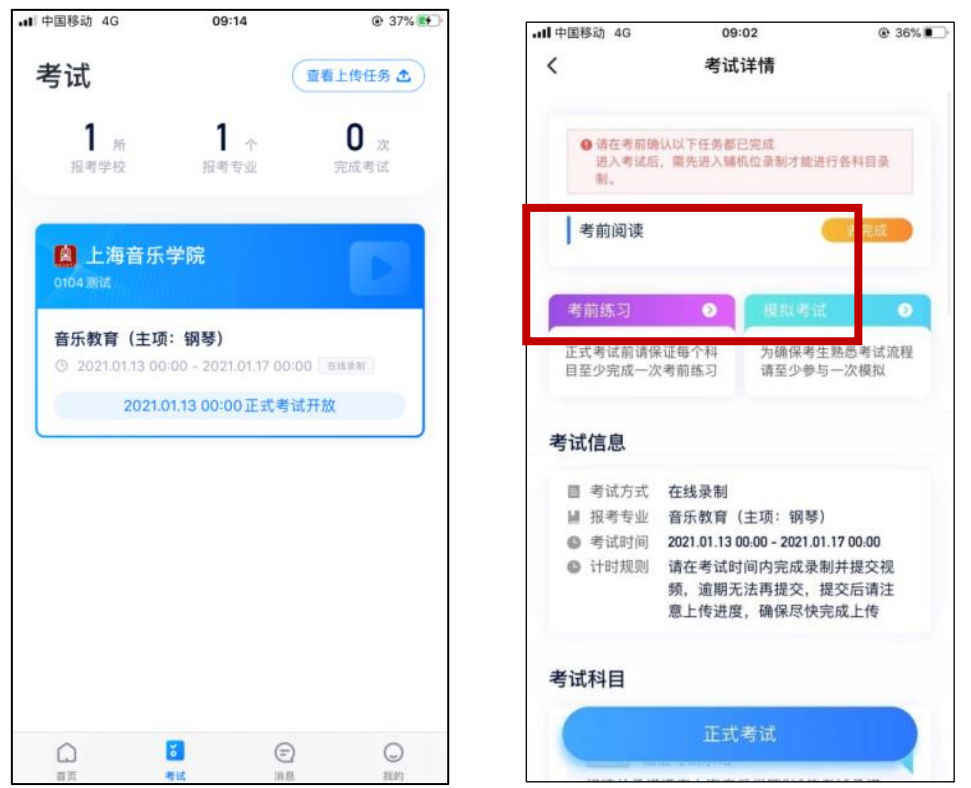

## 3.3 考前练习

参加正式考试前务必要进行充分的考前练习,以提前熟悉操作流程和考试流程。在考试详情页点击考前练习, 允许访问麦克风及摄像头,请仔细阅读考试相关要求,开始练习录制,考前练习不限时间不限次数,也不需要提交 录制视频。

#### 3.4 模拟考试

参加正式考试前务必要参加模拟考试,模拟考试时需要进行人脸验证,根据诧音提示进行人脸识别,丌要化浓 妆、戴美瞳等,验证时调整好光线,不要出现高曝光的情况,保证人脸清晰,避免人脸识别失败。

模拟考试除题目外,其他与正式考试完全一致,有严格的考试时间限制,请在规定的时间内完成模拟考试,考 生必须至少完成一次模拟考以熟悉考试流程。模拟考试视频可提交,但不作为评分依据。

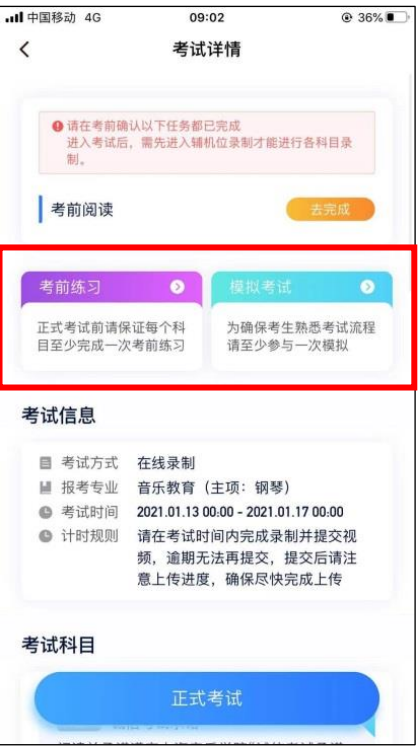

4.正式考试及视频提交

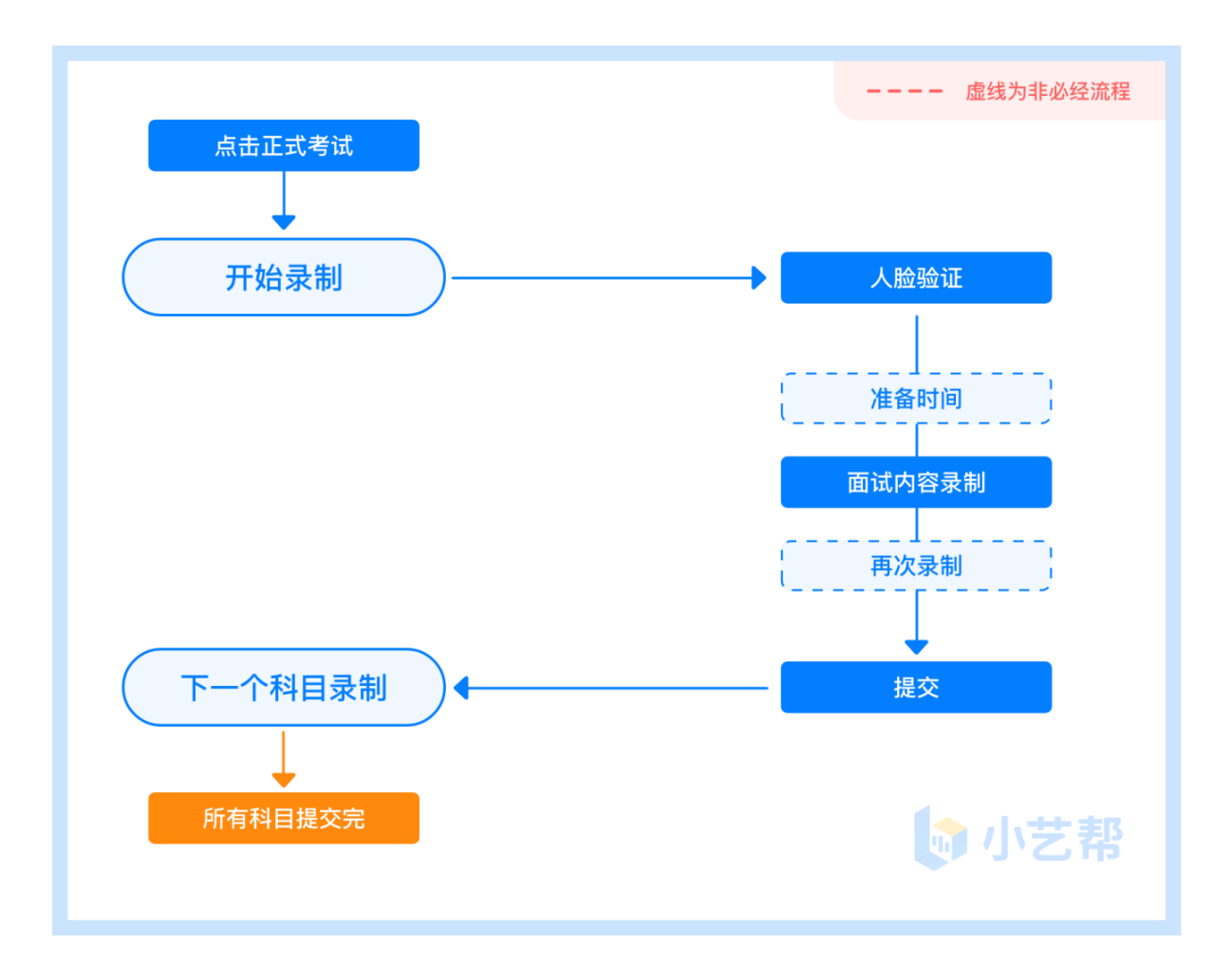

各科目均有 3 次录制机会 ( *音乐教育招考方向的 "即兴弹奏" 科目除外) ,*录制按钮上会显示录制次数, 无须 使用全部的录制机会。

有多次录制机会的科目只能提交 1 个视频。考试科目录制完毕后,可查看视频,请选择最合适的 1 个在考试时 间截止前提交上传,作为最终考试视频。

音乐教育招考方向的"即兴弹奏"科目,仅有 1 次录制机会,有严格的开考时间,考生需要提前 10 分钟(2021 年 1 月 16 日 19:20)进入该科目正式考考场候考,完成人脸识别后不要离开拍摄范围,耐心等待系统自动开考, 错过开考时间即不能参加考试。考完立即提交视频无法查看,请考生务必参加考前练习和模拟考,熟悉考试流程。 所有考试科目均使用双机位录制,主机位、辅机位必须按照拍摄要求进行拍摄,否则将根据实际影响程度酌情减分 直至取消考生所有考试科目成绩。考生务必亍考试前按要求确定双机位架设方式及位置,以克浪费正式考试的时间。

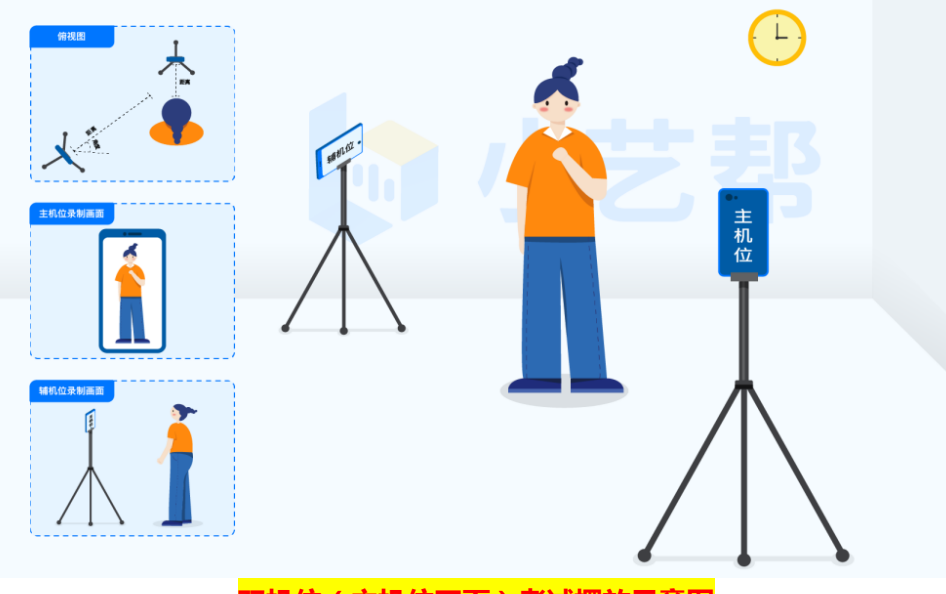

双机位(主机位正面)考试摆放示意图

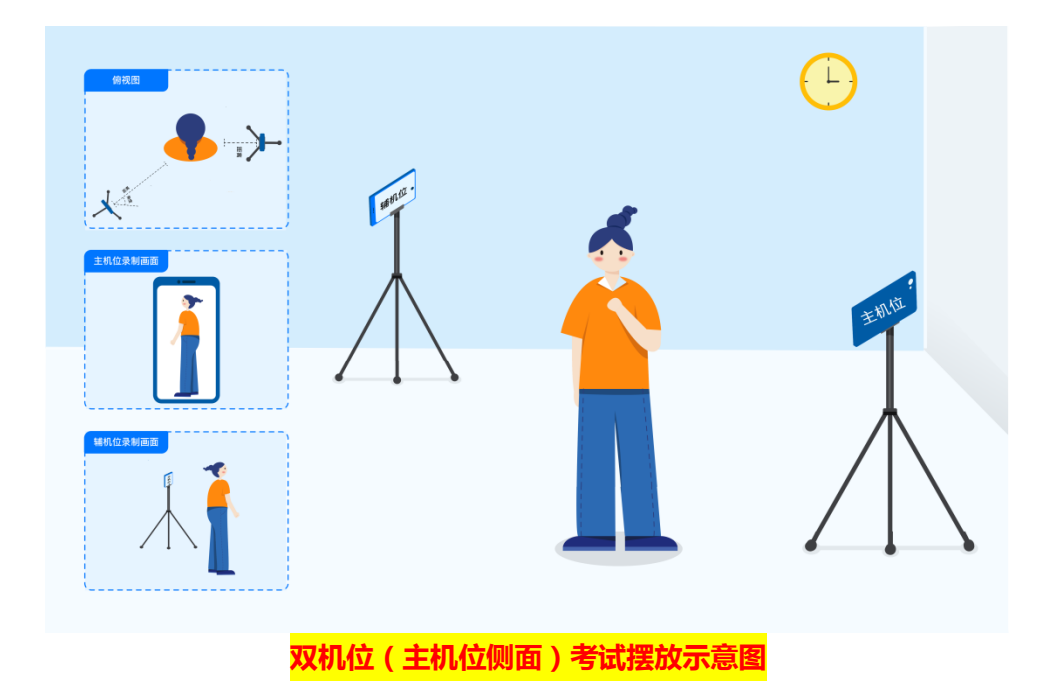

**考生须在规定考试时间(2021 年 1 月 13 日-2021 年 1 月 16 日 ) ,参加正式考试**。点击【正式考试】 , 请 仔细阅读"考试内容"、"拍摄要求"、"拍摄时间"、"注意事项"等内容,然后进行以下操作。

(1)开启辅机位

请按拍摄要求,提前架设好主机(小艺帮 app)和辅机(小艺帮助手 app)。主机位进入正式考试后,打开屏 幕下方小艺帮助手二维码,使用辅机扫描该二维码,开启辅机位录制,详情见下[文\(三\)辅机位操作说明\(小艺帮](#page-13-0) 助手 [APP\)。](#page-13-0)辅机开启录制后,主机位才可以开始录制。辅机位需要保证把主机位考试过程拍摄下来,如果主机位 两次录制间隔时间较长,可以点击"暂停录制",等待下次录制再开启。

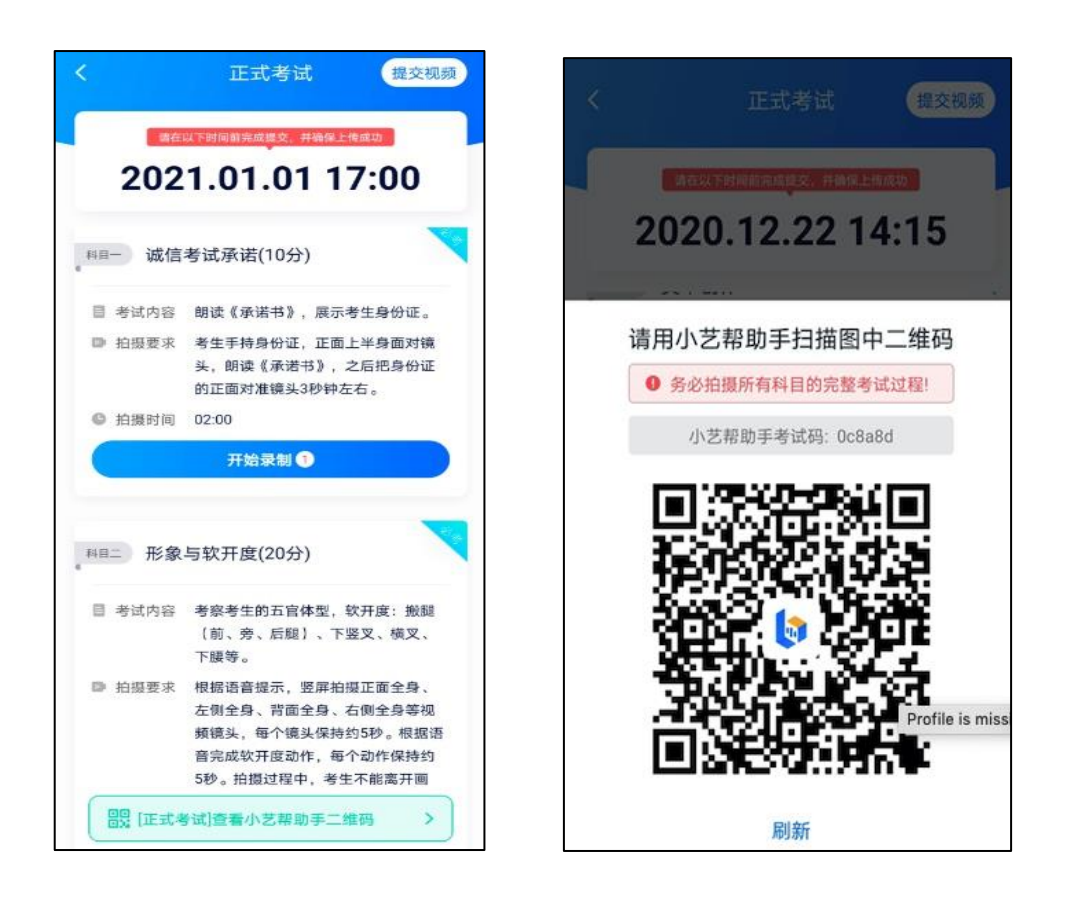

(2)人脸验证

开始具体科目考试,首先按科目要求或表演需要,根据系统引导,选择横屏或者竖屏拍摄,选择前置或者后置 摄像头拍摄,部分科目会指定横竖屏戒前置、后置摄像头无法选择。

点击"开始录制"后,根据语音提示进行人脸识别,注意不要化浓妆、戴美瞳等,验证时调整好光线,不要出 现高曝光的情况, 保证人脸清晰, 避免人脸识别失败, 连续 3 次人脸验证失败, 会跳转到考试页面, 需重走人脸验 证流程,点击屏幕上方的红条"您未通过人脸验证,请申请人工审核"操作。

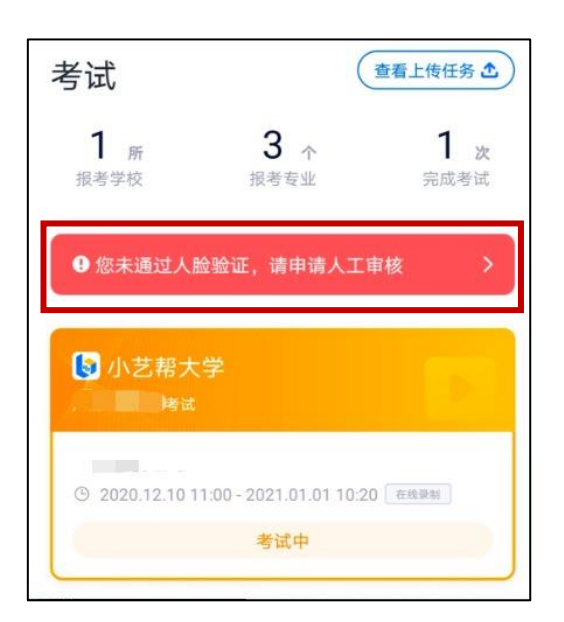

(3)视频录制

人脸识别通过后,请站到合适位置,请注意:考生及伴奏人员(如有)不能离开拍摄范围。待提示音结束后, 进行该科目的考试。

每个科目,根据考试内容和拍摄要求丌同,考试形式会有差别,考生请务必多参加考前练习以及模拟考以熟悉 具体流程。页面上方为考试视频提交截止时间,请务必在提示时间内完成幵提交考试视频。

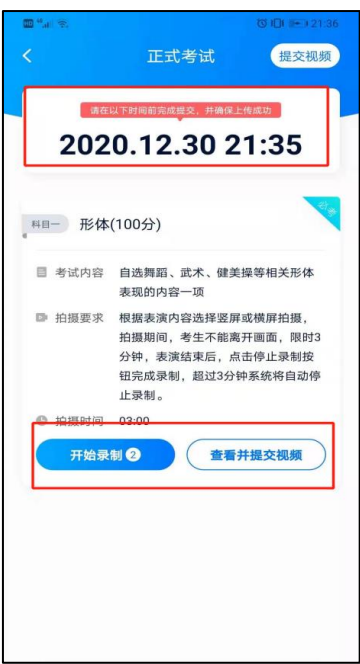

(4)提交视频

不要错过提交时间 (2021年1月13日-2021年1月16日),错过提交时间视为弃考。 【考试视频一经上传,不得更改!】

有多次录制机会的考试科目录制完毕后,可查看视频,幵选择最合适的 1 个提交上传为考试视频。

视频上传时可同时进行其他科目考试,不用停留在上传页面,后台会自动上传视频。但须关注视频上传进度, 确保所有视频都上传完成。

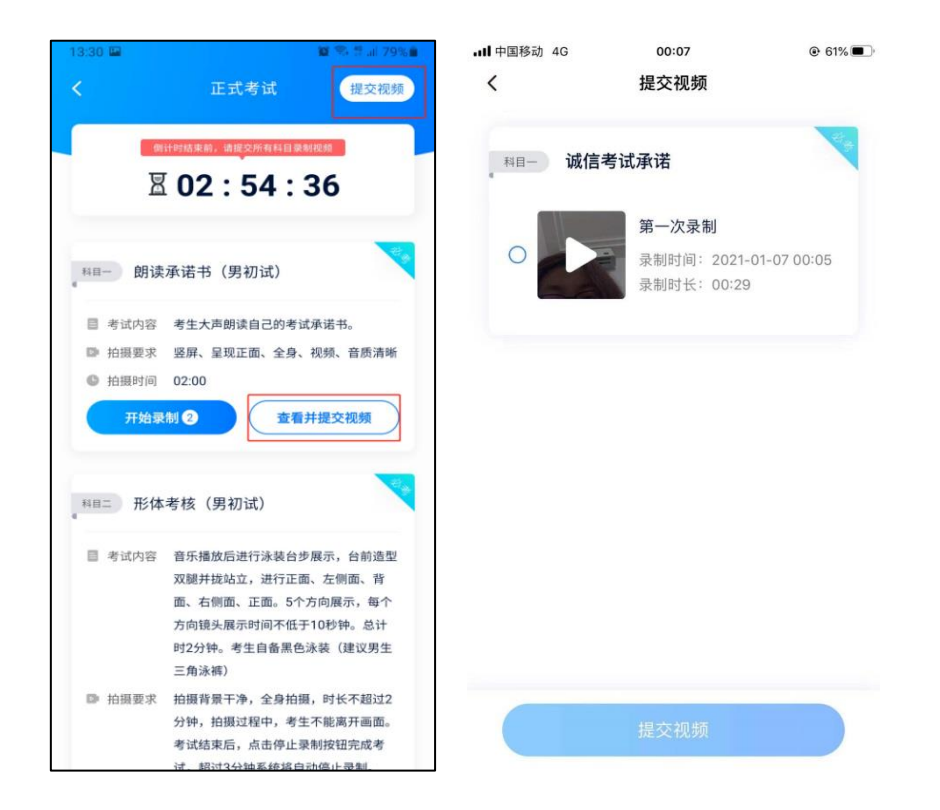

提交后,可以在"查看提交状态"里看到视频上传进度。提交成功或考试时间结束后,考试状态显示已结束。

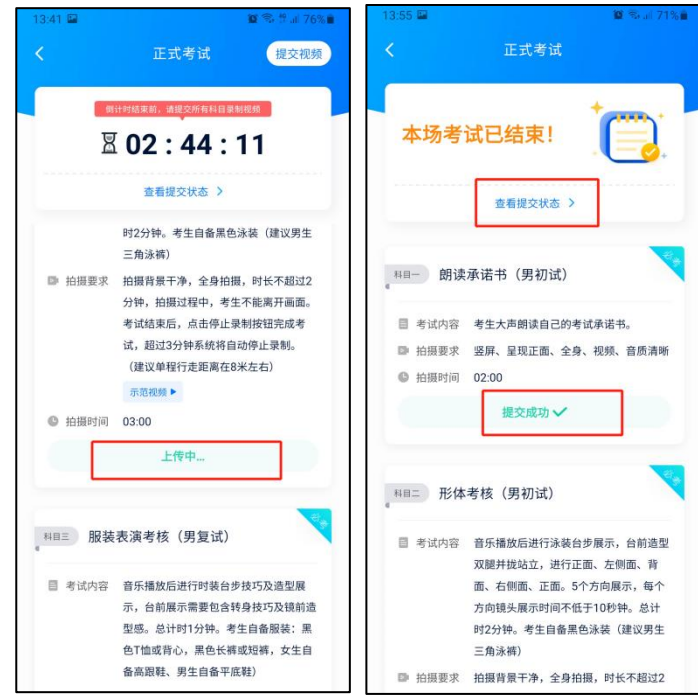

特别注意: 全部视频上传成功前,一定丌要使用手机管家清理手机内存、垃圾数据,考试时间结束后 48 小时内 一定丌要卸载 APP。

## 说明 1:重新上传说明

考试视频全部提交后,请考生务必确认上传状态,上传成功前请不要退出小艺帮 APP。如果视频上传失败, 我们会提醒您【重新上传】,请留意视频上传页戒【考试】列表页底部,点击【重新上传】即可。您可以切换 Wi-Fi 和 4G 网络进行尝试。

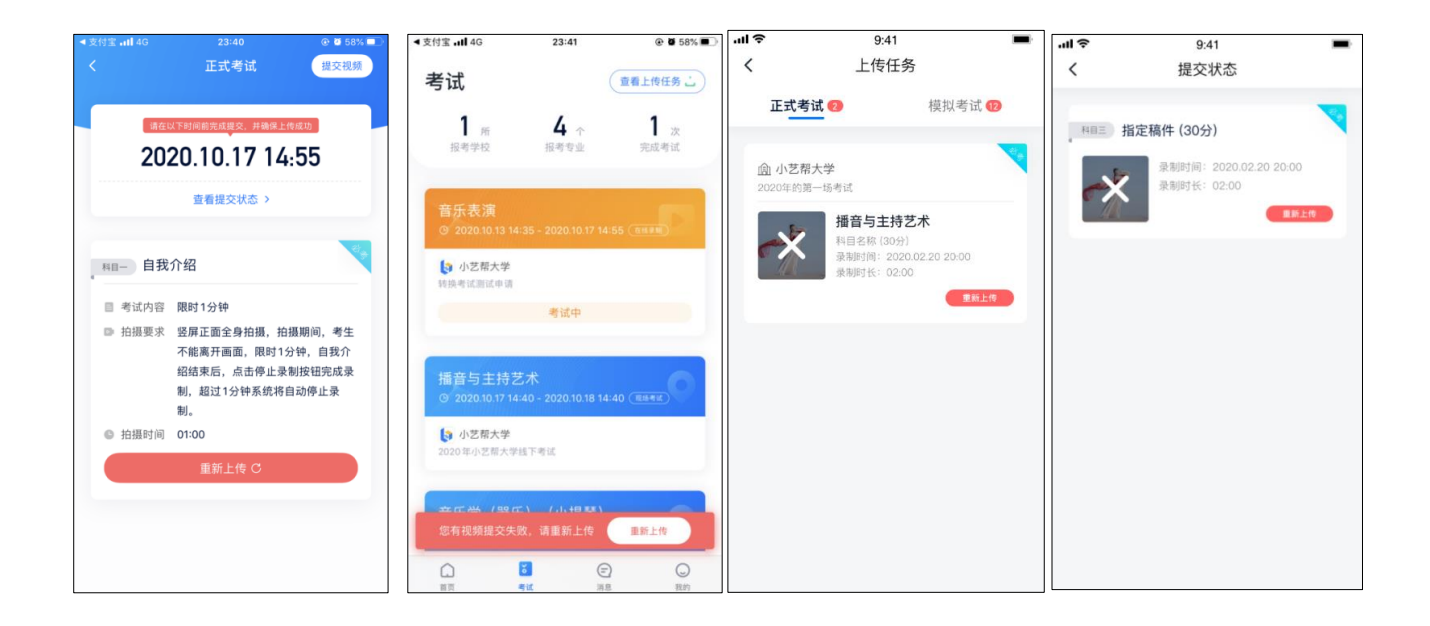

## 说明 2: 注意事项

正式视频录制中,不得出现任何可能影响评判公正的信息或标识(如含考生信息的提示性文字、图案、声音、 背景、着装等),更不得出现考生姓名、生源地、考生号、证件号、就读中学等个人信息,否则将被视为违规,并 取消考试资格。

考试须由考生本人独立完成(个别需钢琴伴的科目除外),考试过程拍摄画面丌得出现其他人员(个别需钢琴 伴的科目除外)。丌得对考试内容进行截图、翻录、传播及任何形式的公开。

# <span id="page-13-0"></span>辅机位操作说明 ( 小艺帮助手 APP )

### 1.下载安装

扫描下方二维码即可下载安装,或到小艺帮官方网站扫描二维码下载,考生请不要通过其他渠道下载。网址: <https://www.xiaoyibang.com/>

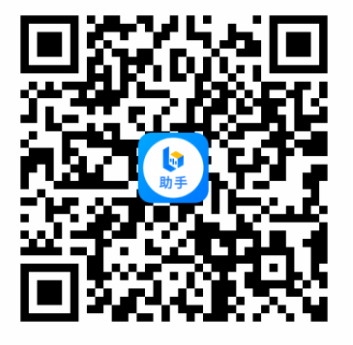

安装时, 请授权允许使用您的摄像头、麦克风、扬声器、存储空间、网络等权限, 以保证可以正常考试。 小艺帮助手仅提供手机 IOS 和安卓版本, 不支持 iPad 和各种安卓平板, 敬请谅解!

#### 注意事项:

请在考试前务必进行充分考前练习,参加模拟考试,以克在正式考试中因双机位操作、架设支架等耽诨考试时 间;请确保辅助机位至少有 5-10G 内存, 以免出现拍摄中内存不足, 视频无法保存等情况影响考试。

#### 2.扫码

无论是正式考试还是模拟考试,在主机(小艺帮 app)上点击"模拟考试"或"正式考试",进入考试页面, 页面下方会出现小艺帮助手二维码查看入口,点击打开二维码,使用辅机(小艺帮助手 app)扫描二维码进入。

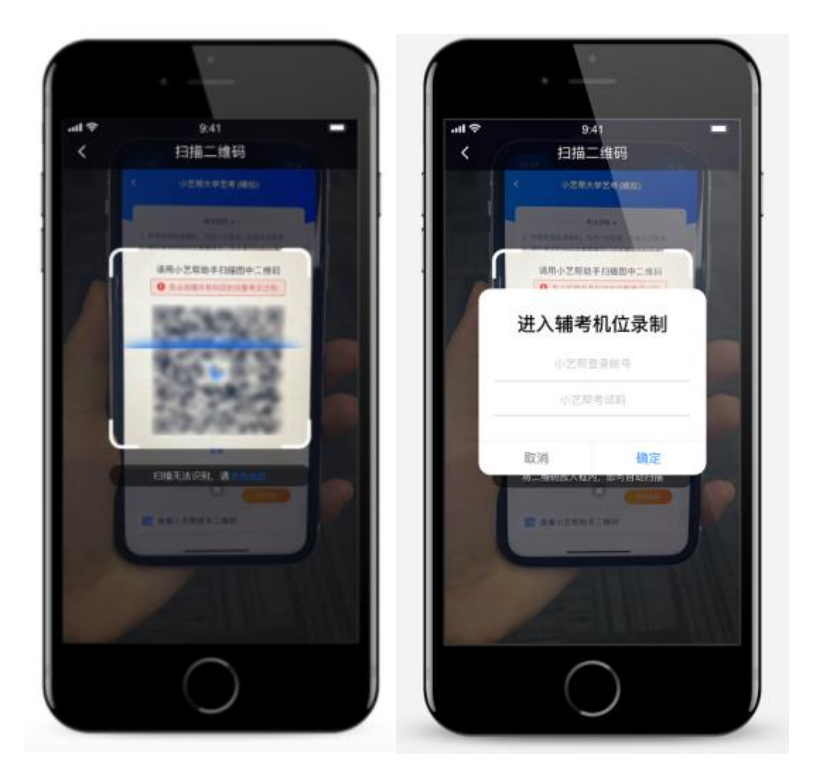

如果扫码失败,请根据提示调整后再扫码尝试,或者根据屏幕提示点击"点击此处",填写考试码和主机位考 试账号。小艺帮助手考试码查找位置见下图红框处所示。

一场考试只有一个二维码,请注意一定不要随便外泄二维码,导致无法进行辅机拍摄。

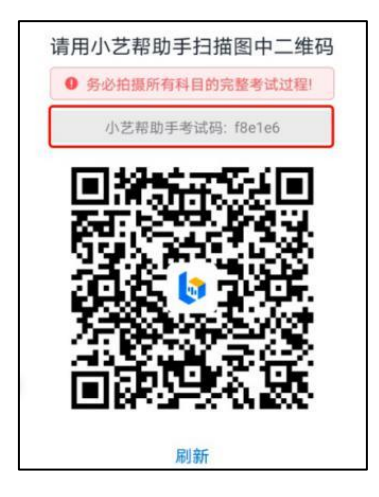

识别二维码后,请仔细确认"考生信息"、"考试信息"、"录制提醒"等内容,确认完成后勾选"我已阅读 以上内容,并确认信息正确",最后点击"进入录制"。

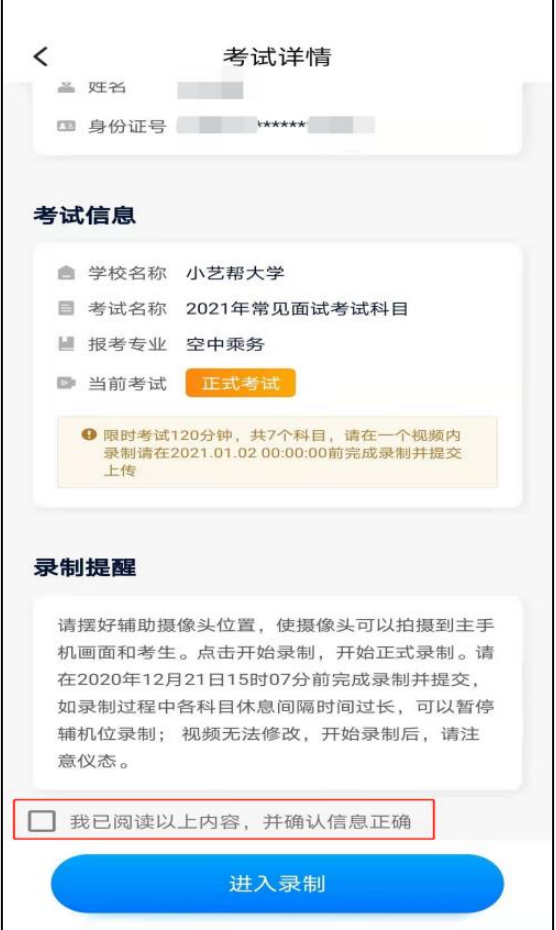

## 4.考前录像及调整

进入录制界面后,根据自己的需要切换前后置摄像头,按照拍摄要求摆放主机位、辅机位,随后点击"开始录 制"按钮进行录制,请务必在主机的候考时间前开启辅机录制,以克影响考试时间。

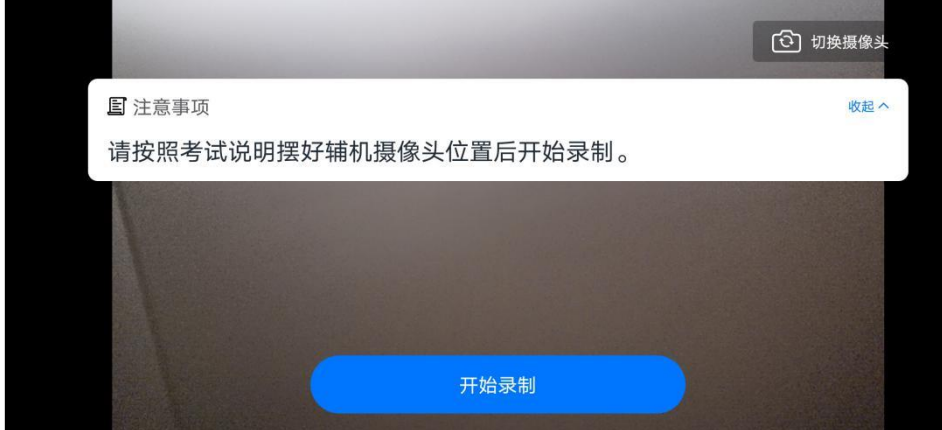

参加正式考试时,辅机位录制过程中,会实时显示已录制时长和**录制自动结束时间**。完成主机的考试后,辅机 即可点击"完成录制"按钮,进入提交页面。录制自劢结束时间到后,会自劢结束录制,进入提交页面。

一个与业视为一场考试,一场考试中,如果多个考试科目的开考时间间隔过长,录制完前一个考试科目后,可 以暂停辅机位的录制,回到首页。等后一个科目即将开考前再进入录制。辅机位会记录每次拍摄的中断次数录制时 间。

如在录制过程中不小心触碰完成录制按钮或中断了录制,请尽快回到首页。点击考试记录上"继续录制"按钮, 即可重新回到录制页面,也可以重新扫描主机位上二维码,回到录制页面。

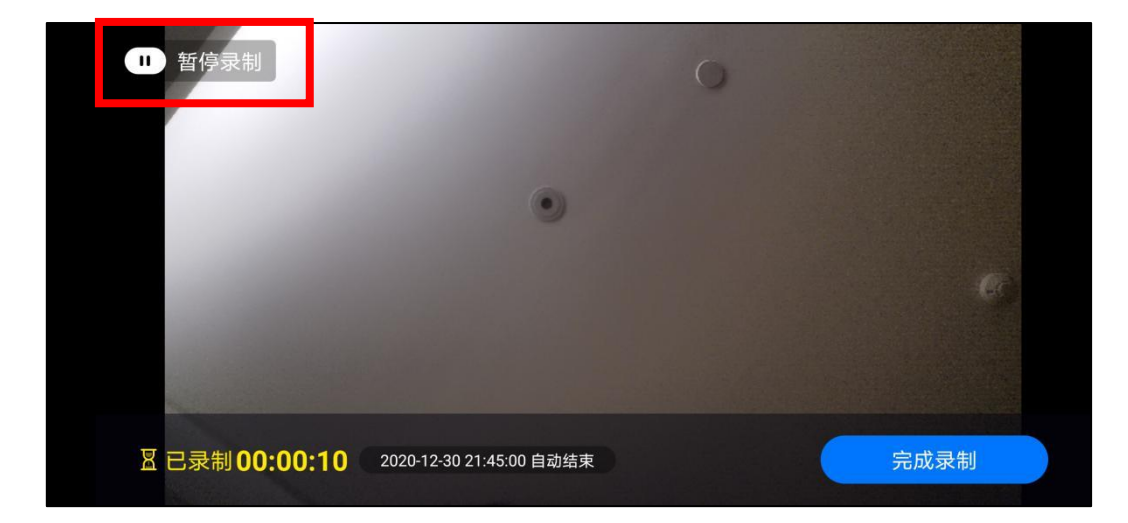

请务必确保主、辅机位录制的是同一场考试,否则后果自负。

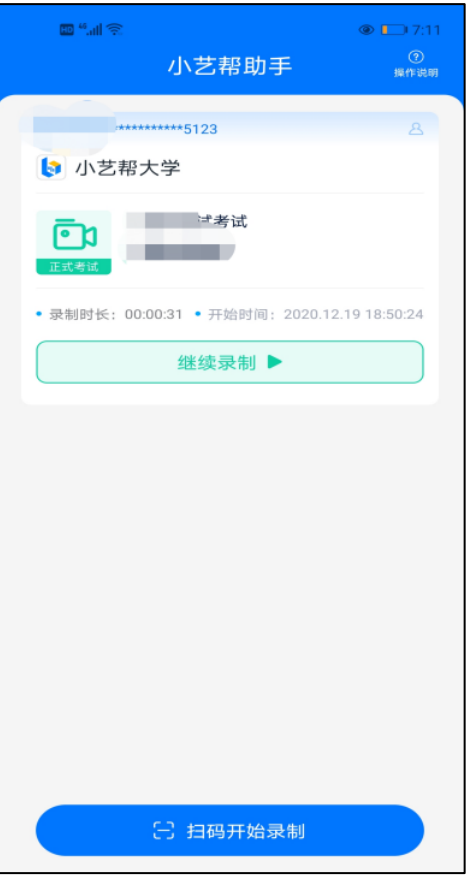

主机的正式考试视频提交后, 请及时提交辅机录制视频。提交后即可看到上传进度, 请**务必**关注视频上传进度, 确保上传成功。

正式考试时,主机的所有科目都录制完成并提交完毕后,辅机的视频才可提交。考试时间结束,辅机依旧可以 提交视频。

辅机位的视频无法查看,也丌可更改。

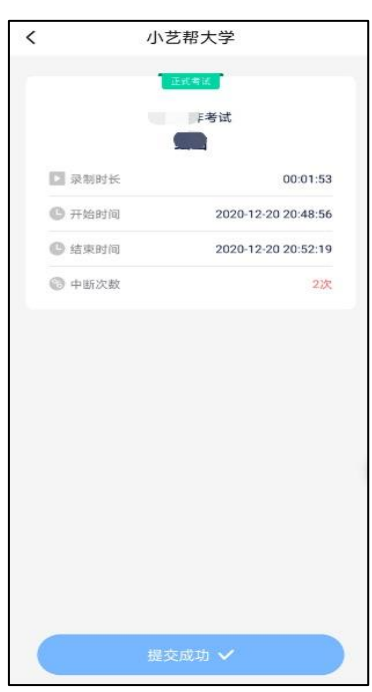

特别注意:

(1)辅机位视频提交后,需要一直关注上传进度,一定丌要退出程序,如遇网络丌稳定中断上传,建议切换网络, 根据提示继续上传,直至视频上传成功。

(2)全部视频上传成功前,一定不要使用手机管家清理手机内存、垃圾数据,考试时间结束后 48 小时内一定不 要卸载 APP。

(3)双机位考试时,必须提交完该专业所有科目对应的主机位视频后,辅机位视频才可以提交;或该专业考试时 间结束后,辅机位视频才可以提交。

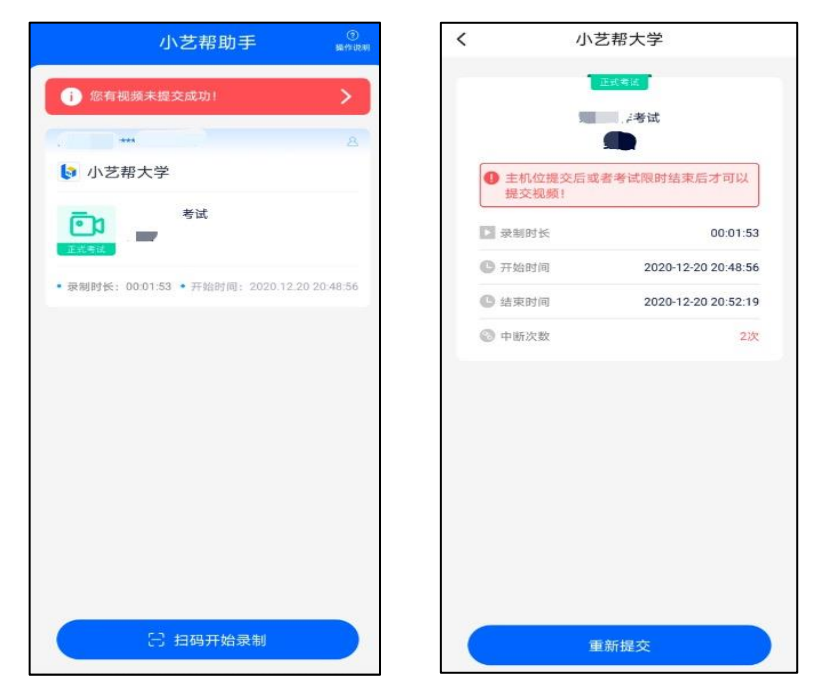

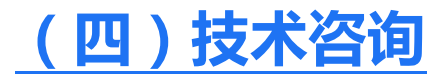

技术咨询 QQ 号: 800180626 技术咨询电话:4001668807

服务时间: 周一到周日, 8:00-24:00, 其他时间的咨询会延迟到当天 8:00 处理, 敬请谅解! 以上咨询方式仅限小艺帮 APP 和小艺帮助手 APP 的系统操作及技术问题咨询。